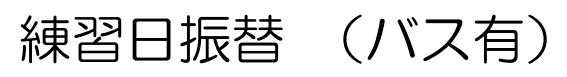

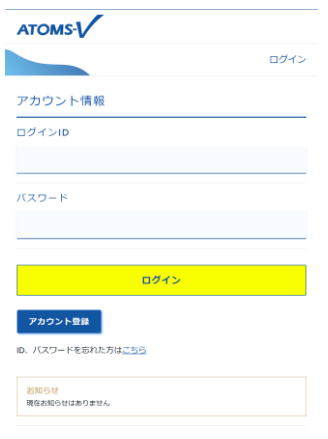

## 1.インターネットサービス にログインします。

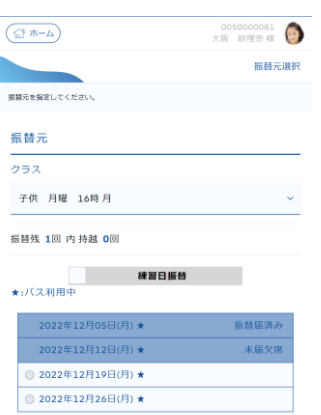

5.クラスの出席状況が表示 されます。振替元を選択し、 次へ ボタンを押します。

鷴 -<br>画備スポーツクラブ 大阪  $x=x-$ □ 練習日振替 (一) 施設管理 30、福用新华  $(\sqrt{\sqrt{2}-2}-132E)$  $F$  של ה 2.「メニュー」画面より、練 習日振替 ボタンを押しま す。 編替先  $\left(\overline{\bigoplus_{\alpha} \pi-\Delta}\right)$ カテゴリ 子供 スイミング ※<br>※※※ カニフェセキ」アノビー() 2022年 12月 振替先クラス  $\begin{array}{cccccccccccc}\n\text{H} & \text{H} & \text{R} & \text{R} & \text{R} & \text{R} & \text{R} & \text{R} & \text{R} & \text{R} \\
\text{I} & \text{I} & \text{I} & \text{I} & \text{I} & \text{I} & \text{I} & \text{I} & \text{I} & \text{I} & \text{I} & \text{I} & \text{I} & \text{I} & \text{I} & \text{I} & \text{I} & \text{I} & \text{I} & \text{I} & \text{I} & \text{I} & \text{I} & \text{I} & \text{I} &$  $4 \t 5 \t 6 \t 7 \t 8 \t 9 \t 10$  $11 \quad 12 \quad 13 \quad 14 \quad 15 \quad 16 \quad 17$  $18$   $19$  **20 21 22** 23 24  $25$   $26$   $27$   $28$   $29$   $30$   $31$ クラス

練習中環結マーユー メニューを選択してくだ 振替·欠席受 3.「練習日振替メニュー」が 表示されます。振替・欠席受 付 ボタンを押します。

 $+55 - 100000081$ 

 $\left(\overline{\bigoplus_{\alpha\in\Delta} \pi-\Delta}\right)$ 

 $0050000081$ <br> $+15$  separation

 $\left(\overline{\bigoplus} \pi - \underline{L}\right)$  $+$  6050000081 振替元编织 通話量を提案してください 振替元 クラス 子供 月曜 16時月 -<br>子供 火曜 16時火 子供 木曜 16時木 練習日振替 戻る 次へ

■  $\frac{165}{16:00 \sim 17:00}$ 

子供 水曜 16時

設定

0050000081

取消

 $\overline{\phantom{a}}$ 

クラブ運動

4.「振替元選択」画面が表示 されます。振替元クラスを選 択します。

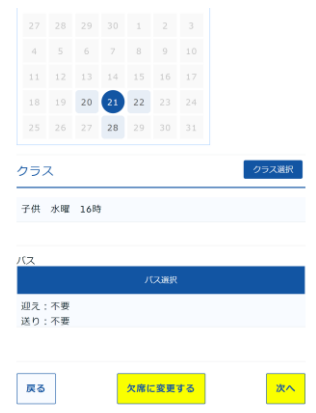

8.「振替先選択」画面に戻り ます。バスが必要な場合は、 バス選択 のボタンを押しま す。

※振替元のクラスでバスを 利用している場合は、バスを 選択することが可能です。

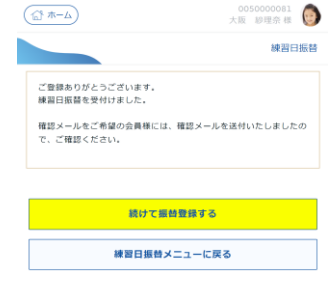

12.「練習日振替」完了画面 が表示されます。

リ・年月を選択し、クラス選 択 ボタンを押します。

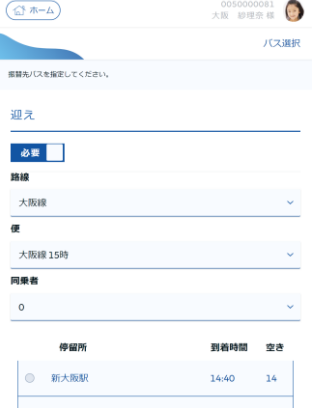

9.「バス選択」画面が表示さ れます。路線・便・停留所を 迎え・送りを選択し、設定 ボ タンを押します。

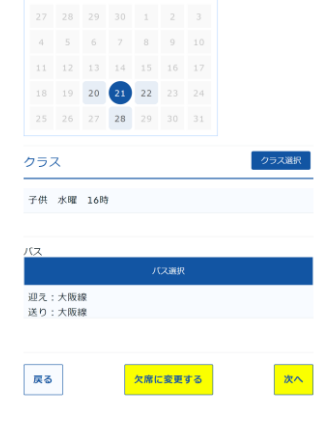

6.「振替先選択」画面が表示 されます。振替先のカテゴ

10. 「振替先選択」画面に戻 ります。次へ ボタンを押し ます。

7.「クラス選択」画面が表示 されます。振替可能クラスが 表示されます。

⊕• ⊝を押すと、表示が切り 替わります。振替先クラスを 選択し、設定 ボタンを押し ます。

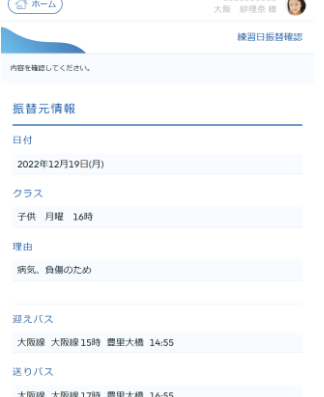

11.「練習日振替確認」画面 が表示されます。確定する ボタンを押します。